## PaSomrea cpeda на Microsoft Word<br> *S* Работният екран на Microsoft Word<br>
Работният екран на Microsoft Word<br>
него се разполагат различни ленти с Мисле Домена бъде променян, като на СМИ Ленти с инструменти

Работният екран на Microsoft Word може да бъде променян, като на него се разполагат различни ленти с инструменти, а във всяка лента може да има бутони, които най-често се използват от потребителя.

Заредете Microsoft Word.

**1**

**2** Сравнете работния екран на Вашия монитор с представения тук и отговорете на въпросите в таблицата:  $\Box$ ok DBLBAAVBXBBJD-0-18.FEBTI28-010820. A4 Norma  $77$ <u>1939 | 2019 | 2019 | 2019 | 2019 | 2019 | 2019 | 2019 | 2019 | 2019 | 2019 | 2019 | 2029 | 2029 | 2029 | 2020</u>  $\mathbf{I}$ 급 苤  $\begin{array}{c|c|c|c|c|c} \hline \mathbf{.} & \mathbf{.} & \mathbf{.} & \mathbf{.} \\ \hline \mathbf{.} & \mathbf{.} & \mathbf{.} & \mathbf{.} \\ \hline \mathbf{.} & \mathbf{.} & \mathbf{.} & \mathbf{.} \\ \hline \mathbf{.} & \mathbf{.} & \mathbf{.} & \mathbf{.} \\ \hline \mathbf{.} & \mathbf{.} & \mathbf{.} & \mathbf{.} \\ \hline \mathbf{.} & \mathbf{.} & \mathbf{.} & \mathbf{.} \\ \hline \mathbf{.} & \mathbf{.} &$ **DOW'R** ALCOMACRAYA.EREDD.  $1/1$  At 1.2 cm Ln 1

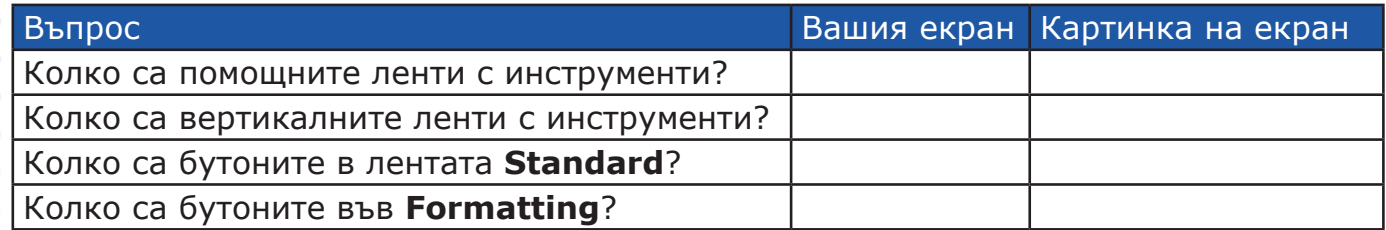

Променете работния екран на Вашия монитор да изглежда като показания тук: **3**

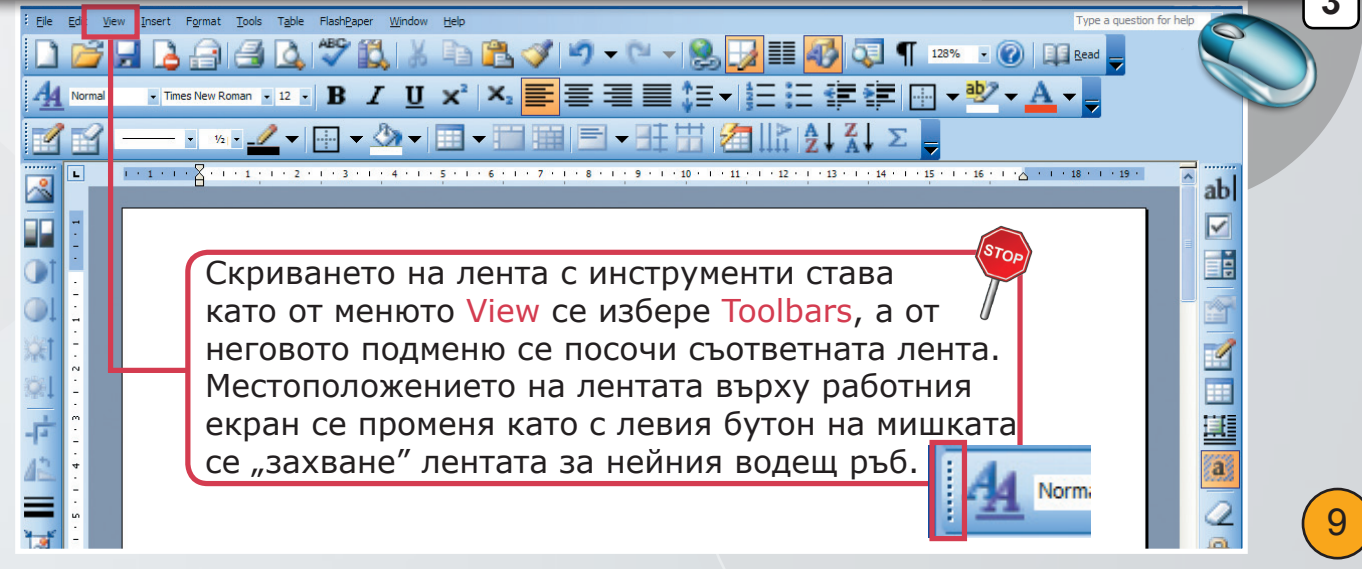

В лентата за форматиране добавете бутони за форматиране в горен и долен регистър. **<sup>4</sup>**

Добавянето на бутон към лента с инструменти става като от менюто View се избере Toolbars, а от неговото подменю се посочи Customize. В появилия се прозорец се избира страницата Commands. В списъчното поле Categories се избира менюто, от което ще се вмъква бутон. От списъчното поле Commands се посочва бутон и чрез влачене с ляв бутон на мишката се поставя в съответната лента.

От лентата Standard премахнете бутона за вмъкване на таблица от MS Excel **F 5**

**Rearrange Commands** Choose a menu or toolbar to rearrange: Menu Bar: File ⊙ Toolbar: Standard  $\ddotmark$ Controls: **B** Paste  $\overline{\phantom{a}}$ Add... Format Painter Í Delete Move Up <u>ות</u> Undo Typing b Can't Redo  $\mathbb{C}$ b Move Down Q, Hyperlink... Modify Selection Tables and Borders Toolbar B Insert Excel Spreadsheet K 區 Ħ Columns...  $Drawing$ 码 Document Map  $\overline{\mathbf{v}}$ Close Reset...

Размерът на бутоните се променя, като в диалоговия прозорец Customize на страницата Options се постави или премахне отметка пред полето Large Icons.

10

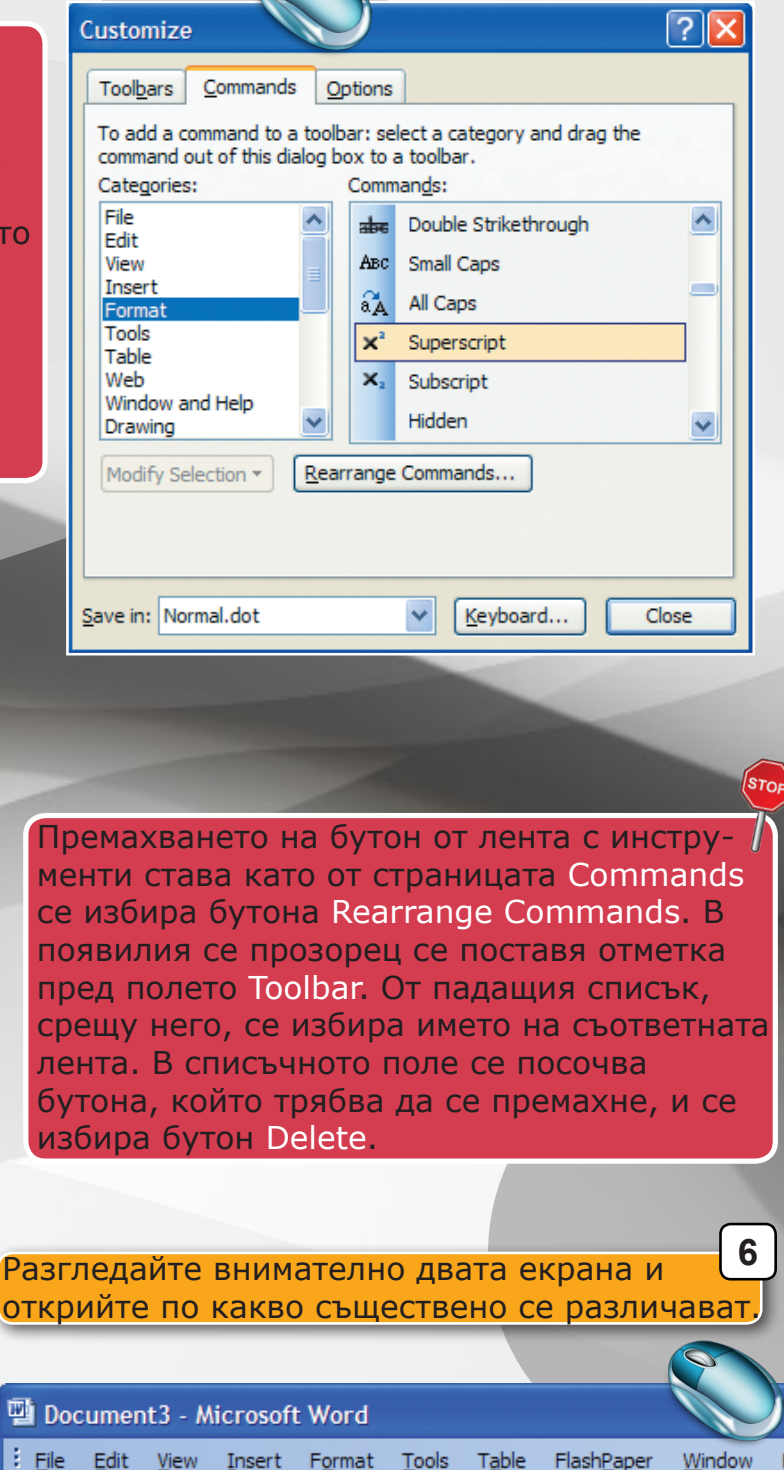

: D B H B A | A Q | Y B | X & B J | 9 - 0 - 1 &

Table

 $44$  Normal

| 112| 112|

Edit View

Normal

i Eile

Document3 - Microsoft Word

Insert Format

Tools

• Times New Roman • 12 •

• Times New Roman • 12 • | **B**  $I$   $\mathbf{U} \mathbf{x}^2$  |  $\mathbf{x}_2$   $\mathbf{E}$ 

FlashPaper

в

 $\frac{1}{2}$ 

<u>½|▼ -2 ▼ | ④ ▼ -3 → | 囲 - | | | | | | | | | | |</u>

Window

Help

Създайте собствена лента с инструменти, която да съдържа следните бутони: **7**

- бутон за вмъкване на символи;
- бутон за вмъкване на картинка от файл;
- бутон за увеличаване размера на знаците с 1 пункт;
- бутон за намаляване размера на знаците с 1 пункт;
- бутон за промяна на междуредовото разстояние на 1,5 линии;
- 

Заредете текстовия документ Word\_settings. **8**

- бутон за търсене на текст. Създаването на нова лента с инструменти, става като на страницата Toolbars в диалоговия прозорец Customize се избере бутона New. Появява се диалогов прозорец, в който се задавa име на новата лента и се указва дали тя да бъде част от всеки нов документ или да принадлежи само на текущия документ.

При зареждане на документа ще се появи прозорец за въвеждане на парола, която е 37r9w.

**Bullets and Numbering** 

Довършете текстовия документ, като изброите мерните единици, които могат да се зададат в програмата. Изброяването да бъде форматирано като неномериран списък. **9**

Bulleted Numbered Outline Numbered List Styles П П None п ۵ Customize... Reset OK Cancel

Форматирането на неномериран списък, става като се маркира целият списък и от менюто Format се избере командата Bullets and Numbering. В появилия се диалогов прозорец се избира вида на  $s_{\tau_{\rm Ob}}$ знака, който ще се постави пред всеки един от елементите в списъка.

> Променете паролата на текстовия документ с първите 6 цифри на Вашето ЕГН. **10**

**Options** াম User Information File Locations Compatibility General Edit Print Save **Track Changes** Security Spelling & Grammar e encryption options for this documen Password to open: **expressed** Advanced... ile sharing options for this docul Password to modify: Read-only recommended Digital Signatures... Protect Document... Privacy options Remove personal information from file properties on save  $\Box$  Warn before printing, saving or sending a file that contains tracked changes or comments  $\vee$  Store random number to improve merge accuracy Make hidden markup visible when opening or saving Macro security Adjust the security level for opening files that might<br>contain macro viruses and specify the names of<br>trusted macro developers. Macro Security... OK Cancel

Задаването на парола за текстов документ става като от менюто Tools се избере командата Options. В появилия се диалогов прозорец на страницата Security в текстовото поле Password to Open се въвежда паролата. След избор на бутона ОК се изисква нейното повторно въвеждане за проверка.

Запазете файла под ново име, като към старото добавите буквата на паралелката, в която учите и Вашия номер. **11**

11

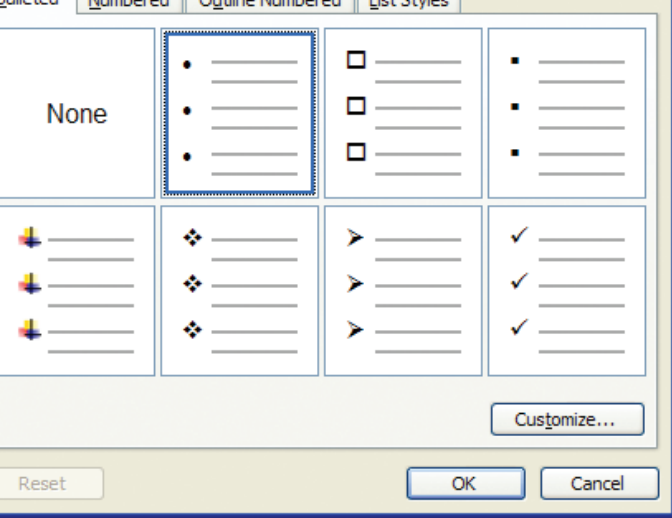

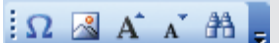